# QUEENSLAND DIGITAL ACADEMY

# DM

# Virtual Meeting Management

#### For Secretariat

Secretariats role is to ensure the meeting runs smoothly and abiding by Metro North's values and actions face to face or virtually.

### **Before the Meeting**

- Create a calendar invite and email to meeting participants.
	- o Create a Microsoft Teams meeting and provide an agenda hyperlink.
		- The agenda hyperlink should direct to the Teams folder where the agenda is saved, so members have the most up to date file when there are changes.
	- o Change meeting attendee permissions if required.
		- **[Meeting Permissions](https://metronorth.health.qld.gov.au/extranet/wp-content/uploads/sites/10/2020/06/teams-functions-organisers.pdf)**
- For large meetings, estimate attendance as you may require a room and Microsoft Teams to run the meeting.
- Book a meeting room with at least 15 minutes buffer time at the start and end to allow for setup, pack up and delays.
	- o [Meeting Checklist](https://metronorth.health.qld.gov.au/extranet/wp-content/uploads/sites/10/2020/09/132-qda-virtual-meeting-management-checklist.pdf)
- Login to Microsoft Teams and make a test call to ensure your speaker and microphone are working.
	- o [Microsoft Teams Device Settings](https://metronorth.health.qld.gov.au/extranet/wp-content/uploads/sites/10/2020/03/team-audio-meeting.pdf)
- Be seated near the Chairperson during the meeting to allow clear communication.
- Discuss with the Chairperson what each other's roles and responsibilities are prior to the meeting.
- If you are sharing your screen, ensure content is opened prior to the meeting for a smooth transition.
	- o [Sharing content in a Microsoft Teams meeting](https://metronorth.health.qld.gov.au/extranet/wp-content/uploads/sites/10/2020/03/sharing-content-digital-meeting.pdf)
- Have Microsoft Teams open on your computer to see who has joined virtually and advise the Chair of any questions that may come through the chat.
	- o [Microsoft Teams Meeting Control Bar](https://metronorth.health.qld.gov.au/extranet/wp-content/uploads/sites/10/2020/06/teams-meeting-control-bar.pdf)

V1.0 153-QDA-DOC Virtual Meeting Management for Secretariat Effective: September 2020 Review: September 2021

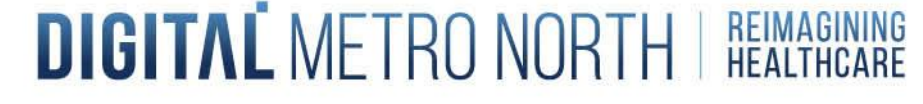

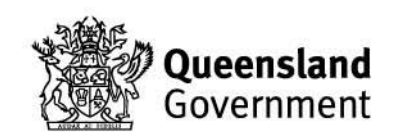

## **During the Meeting**

- Advise the Chairperson who is attending virtually using the 'Show Participants' button in the control bar.
- Record the meeting if required, with a Dictaphone or through Microsoft Teams.
	- o [Record meeting with Teams](https://metronorth.health.qld.gov.au/extranet/wp-content/uploads/sites/10/2020/06/teams-meeting-control-bar.pdf) and [Accessing Teams recordings](https://metronorth.health.qld.gov.au/extranet/wp-content/uploads/sites/10/2020/04/team-meeting-record.pdf)
- Admit participants into the meeting from the 'Lobby' if required.
- Control the slide package, noting any action items to follow up.
- Secretariats can mute meeting participants to ensure a continued flow of the meeting.
	- o [How to mute all](https://metronorth.health.qld.gov.au/extranet/wp-content/uploads/sites/10/2020/06/teams-meeting-control-bar.pdf) participants
- Monitor meeting chat / questions and the 'Raised hand' function throughout the meeting.
	- o [Microsoft Teams Meeting Control Bar](https://metronorth.health.qld.gov.au/extranet/wp-content/uploads/sites/10/2020/06/teams-meeting-control-bar.pdf)
- Download an attendance log of meeting participants before leaving the meeting.
	- o [Attendance Log Guide](https://metronorth.health.qld.gov.au/extranet/wp-content/uploads/sites/10/2020/06/teams-functions-organisers.pdf)

## **After the Meeting**

- Draft the meeting minutes including action items raised and send to the Chairperson for feedback.
- Distribute confirmed meeting minutes to participants.

V1.0 Virtual Meeting Management for Secretariat Effective: September 2020 Review: September 2021 Page 2 of 2

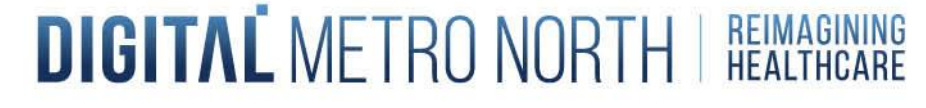

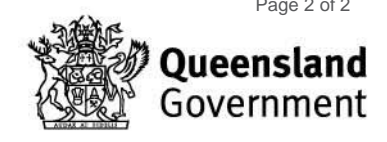